www.atm.mendoza.gov.ar

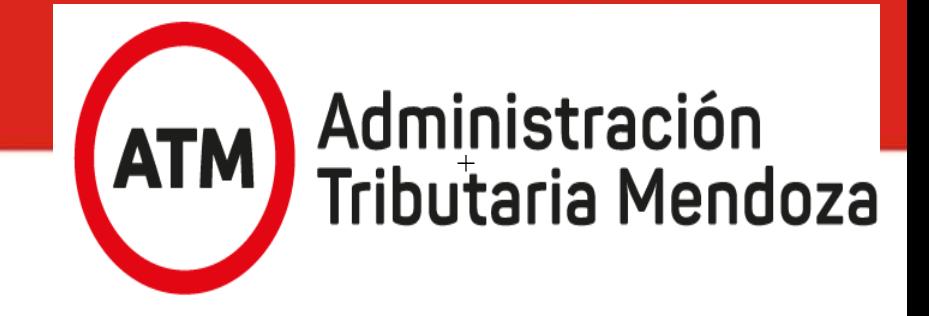

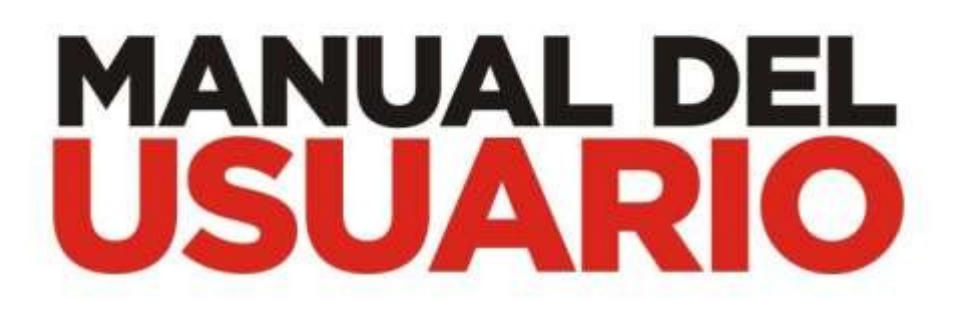

## **FISCALIZACIÓN ELECTRÓNICA**

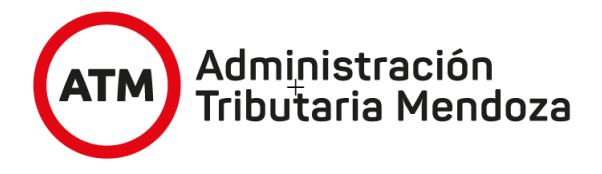

1. Ingrese a "Mis trámites" en el sitio web www.atm.mendoza.gov.ar y acceda al servicio "Domicilio Fiscal Electrónico" para visualizar la notificación. Haga clic en Oficina Virtual y seleccione la Fiscalización Electrónica .

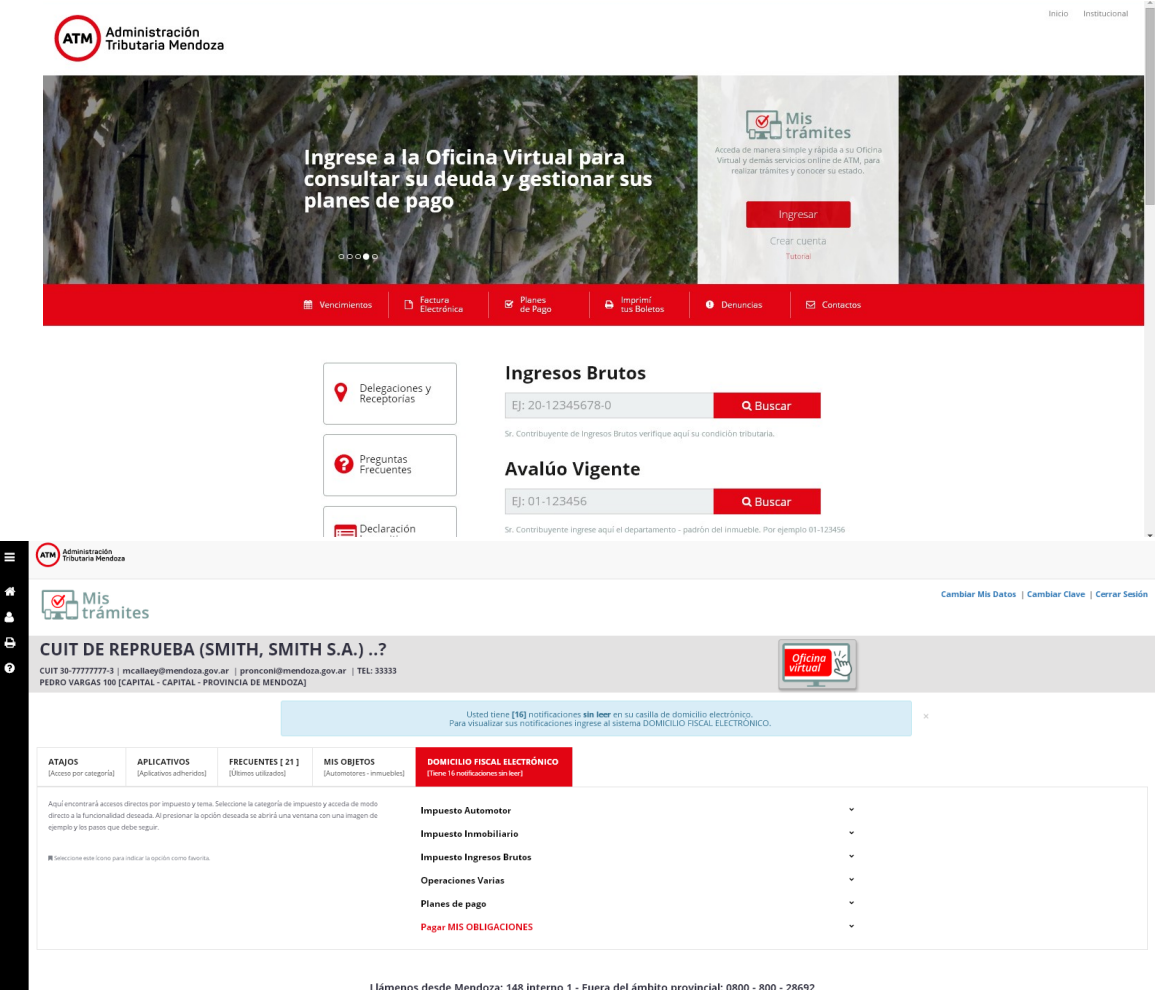

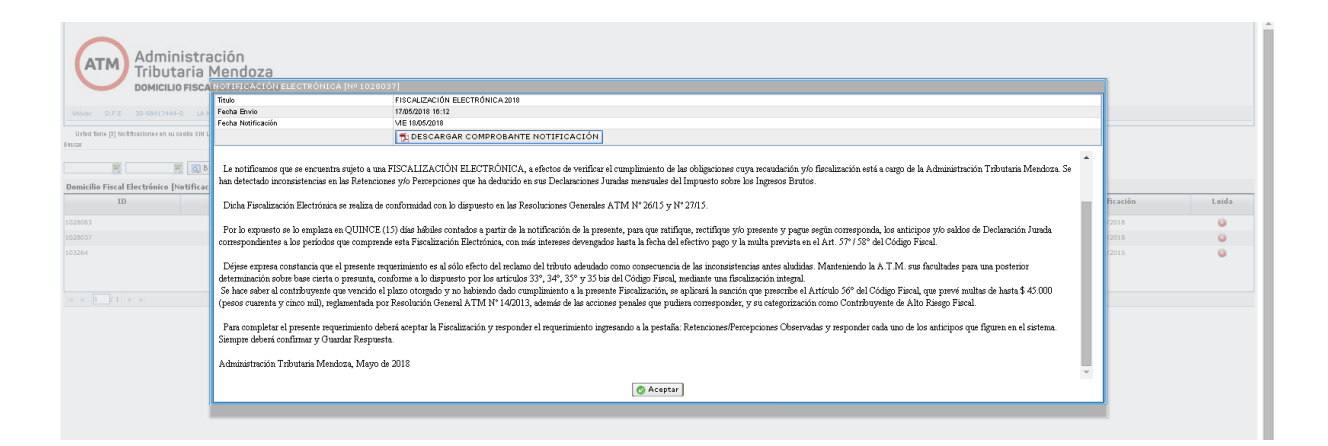

www.atm.mendoza.gov.ar

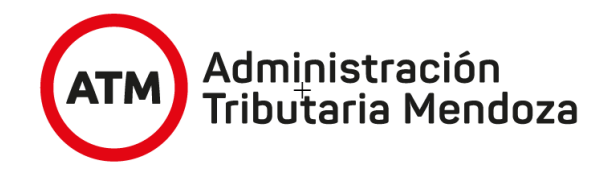

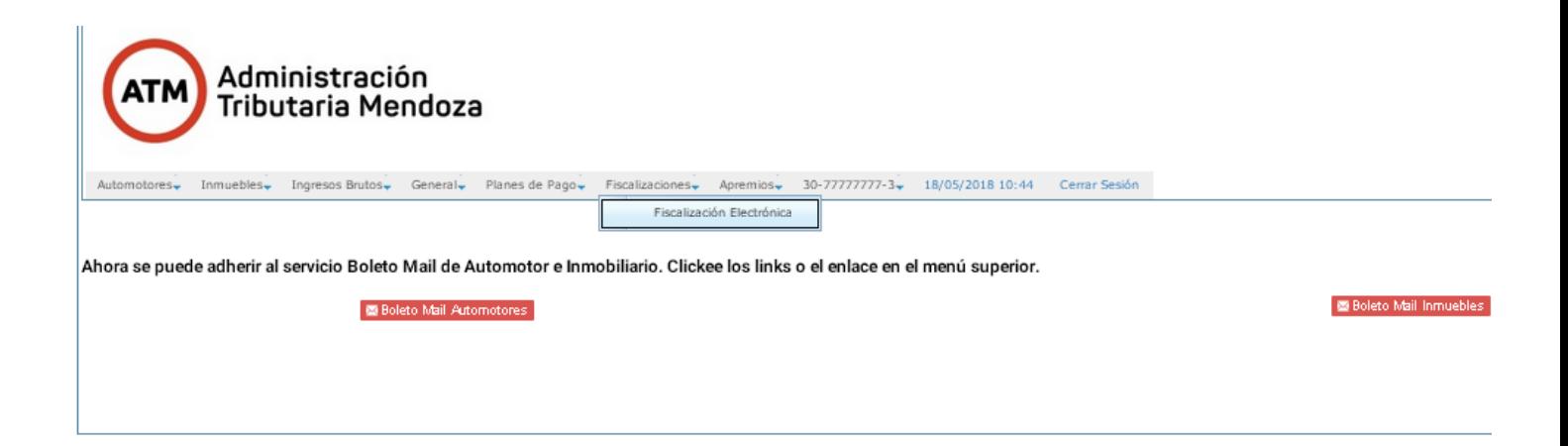

2. En la solapa "Ver Detalle" podrá consultar información general de la fiscalización, el texto del requerimiento de inicio de la fiscalización y las inconsistencias que dan origen a la fiscalización.

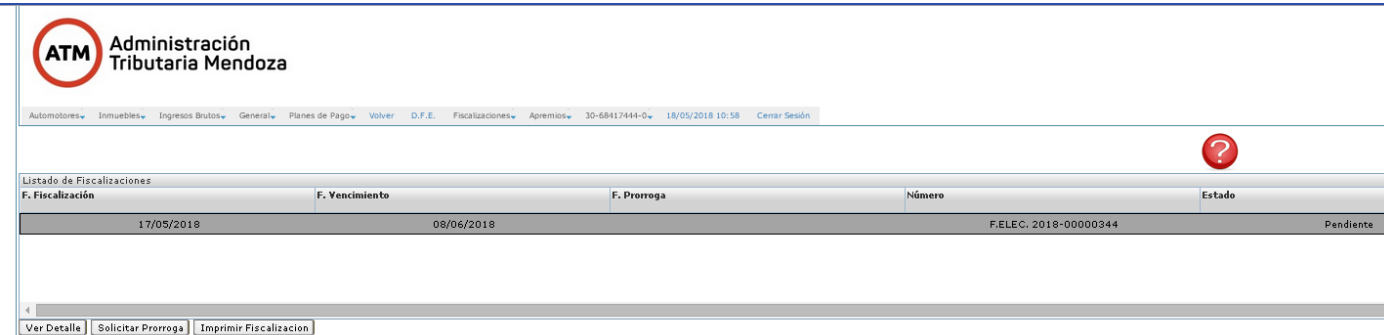

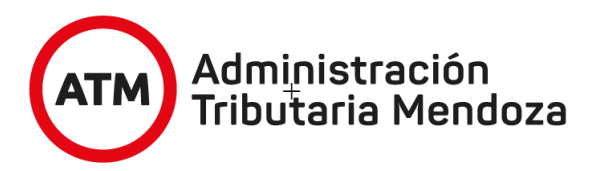

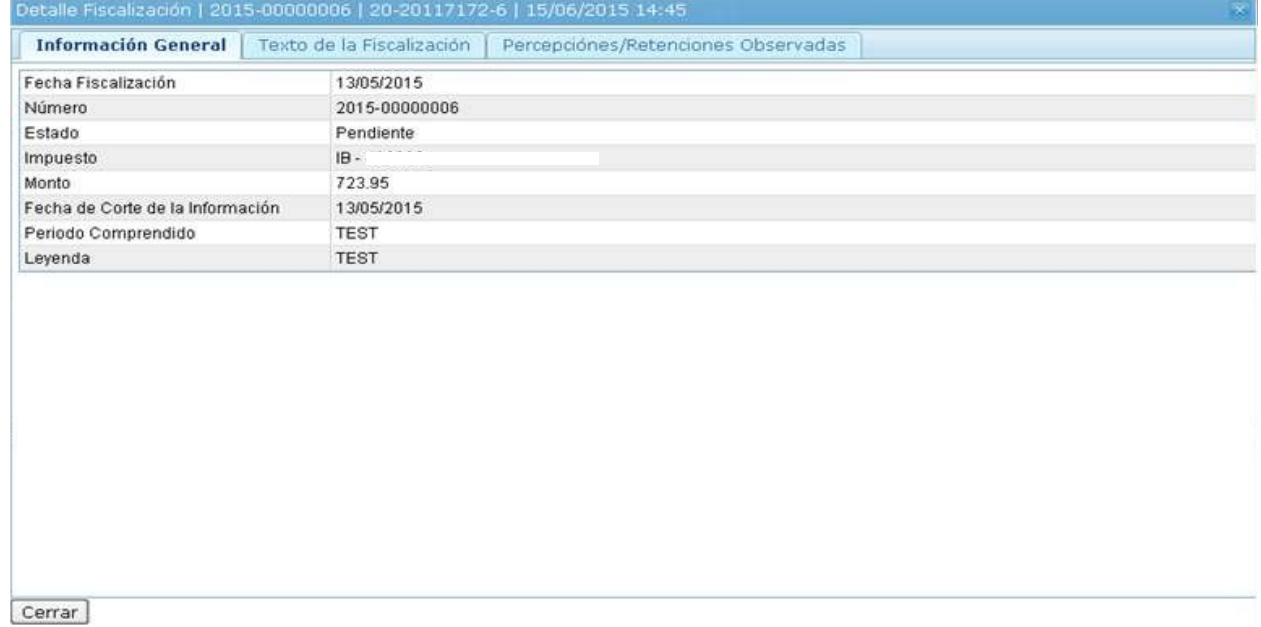

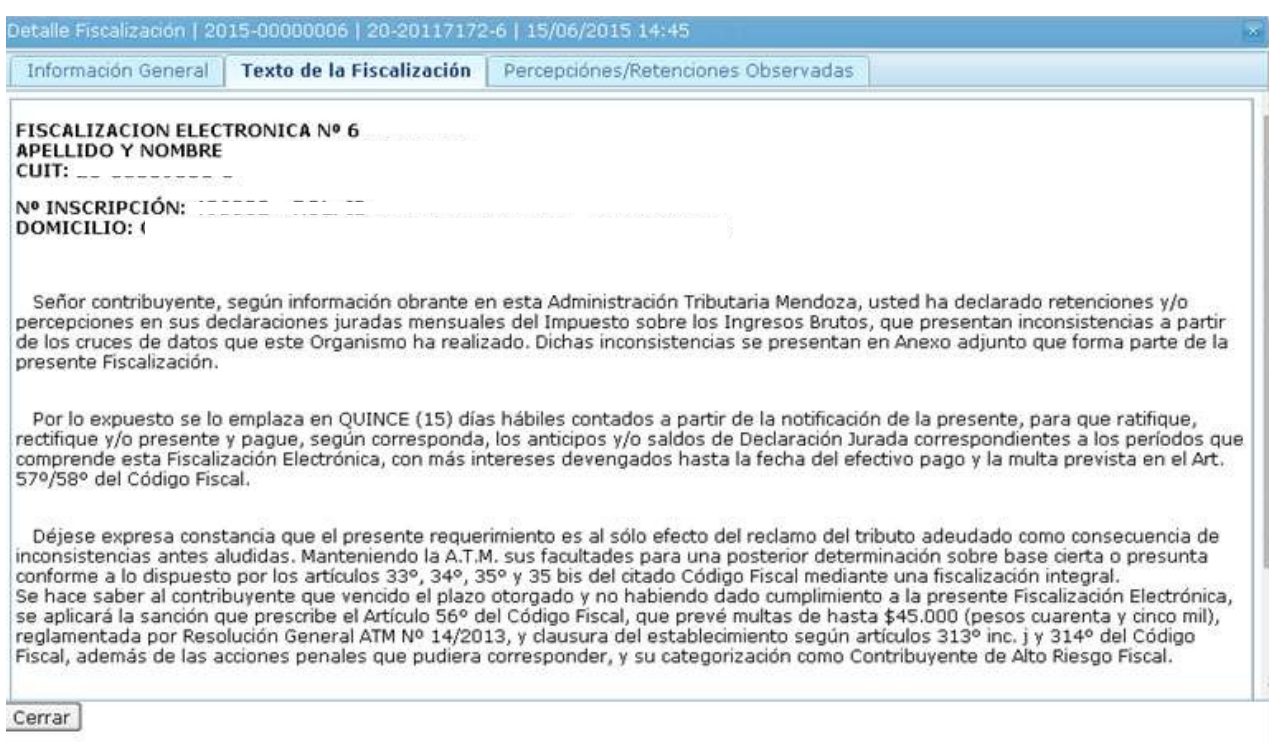

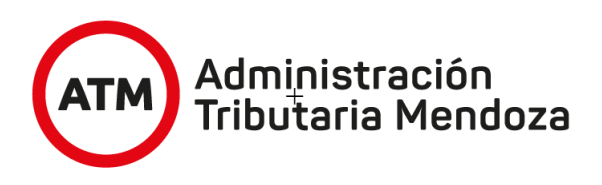

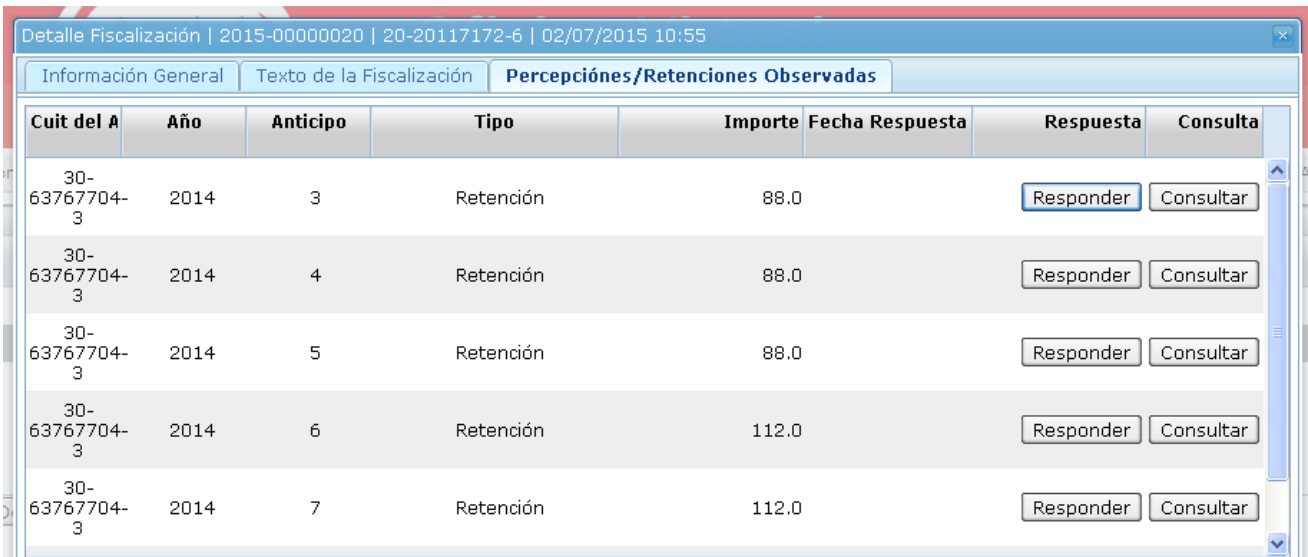

3. Para responder cada observación haga click en la pestaña de inconsistencias que dan origen a la fiscalización y coloque Responder.

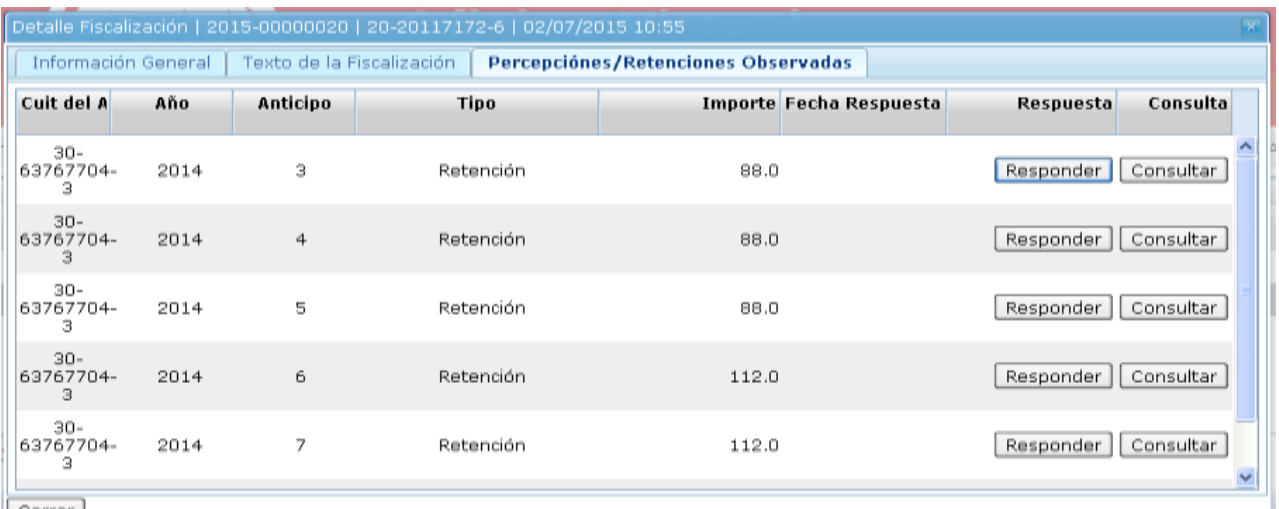

 $|$  Cerrar  $|$ 

4 En caso de ratificar la observación formulada por ATM, deberá hacer click en "Acepta" e indicar si el motivo es:

a. Un saldo a favor de ATM (impuesto a ingresar o disminución de un saldo a favor del contribuyente)

b. Si implica sólo una rectificación de datos (ej. Corrección del CUIT del agente de retención/percepción),

c. Otros.

En todos los casos debe rectificar su DDJJ dentro del plazo otorgado. Siempre deberá hacer click en "Guardar respuesta"

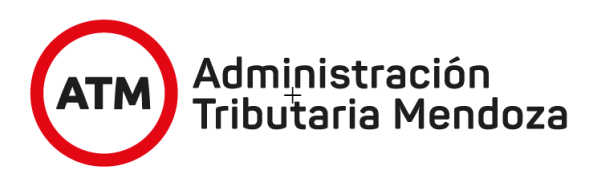

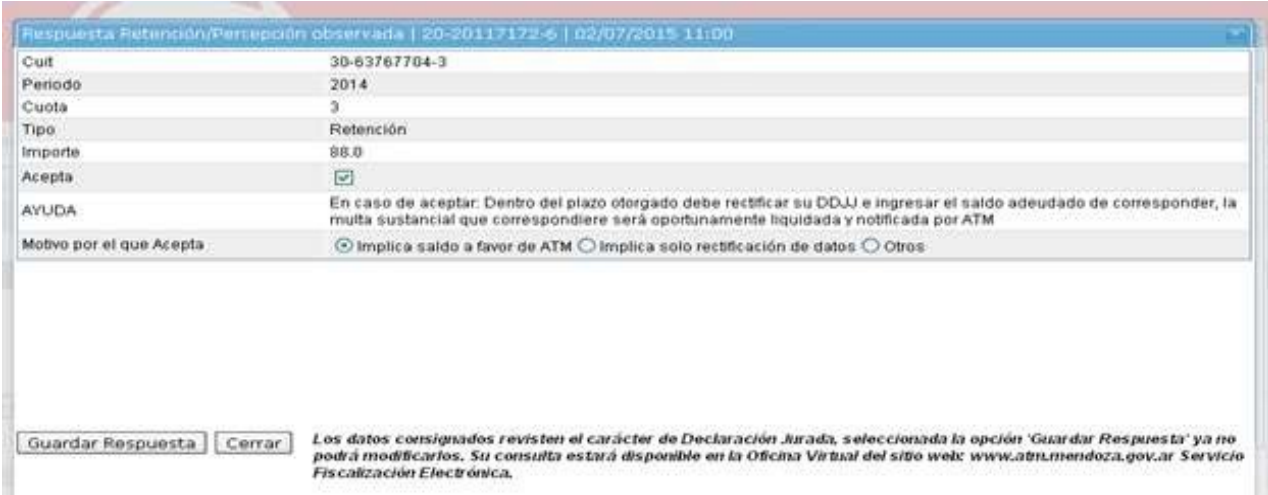

5. Para el caso de no aceptar la observación formulada por ATM, deberá adjuntar el descargo haciendo click en "Adjuntar archivo".

El sistema indicará el envió exitoso del mismo. Recuerde que el archivo debe tener el formato PDF.

Siempre deberá "Guardar respuesta".

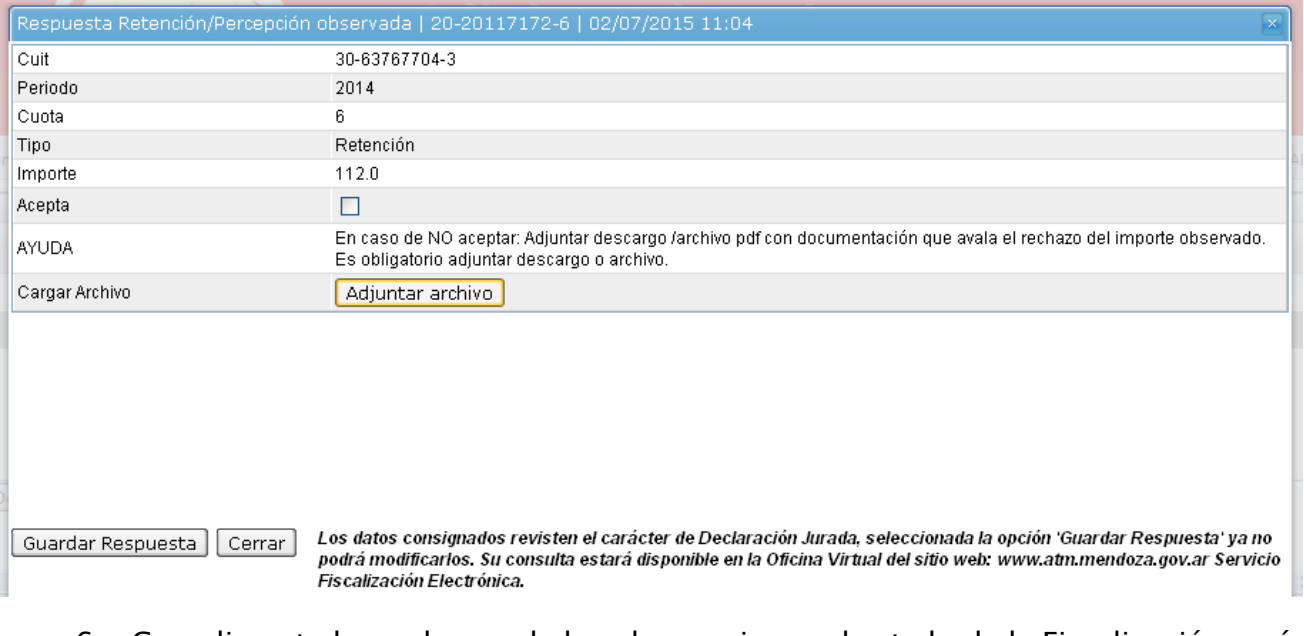

6. Cumplimentadas cada una de las observaciones el estado de la Fiscalización será "Cumplida" y se habilitará la solapa "Imprimir Fiscalización" donde se puede visualizar e imprimir la constancia de cumplimiento de la Fiscalización Electrónica.

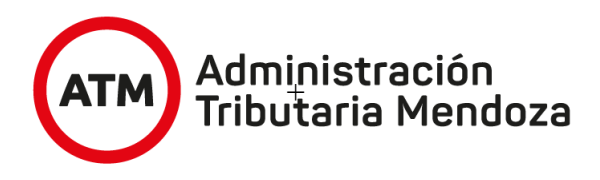

## **ACLARACIÓN**

Haciendo clic en "Solicitar Prórroga", se otorgará por quince días y por única vez.

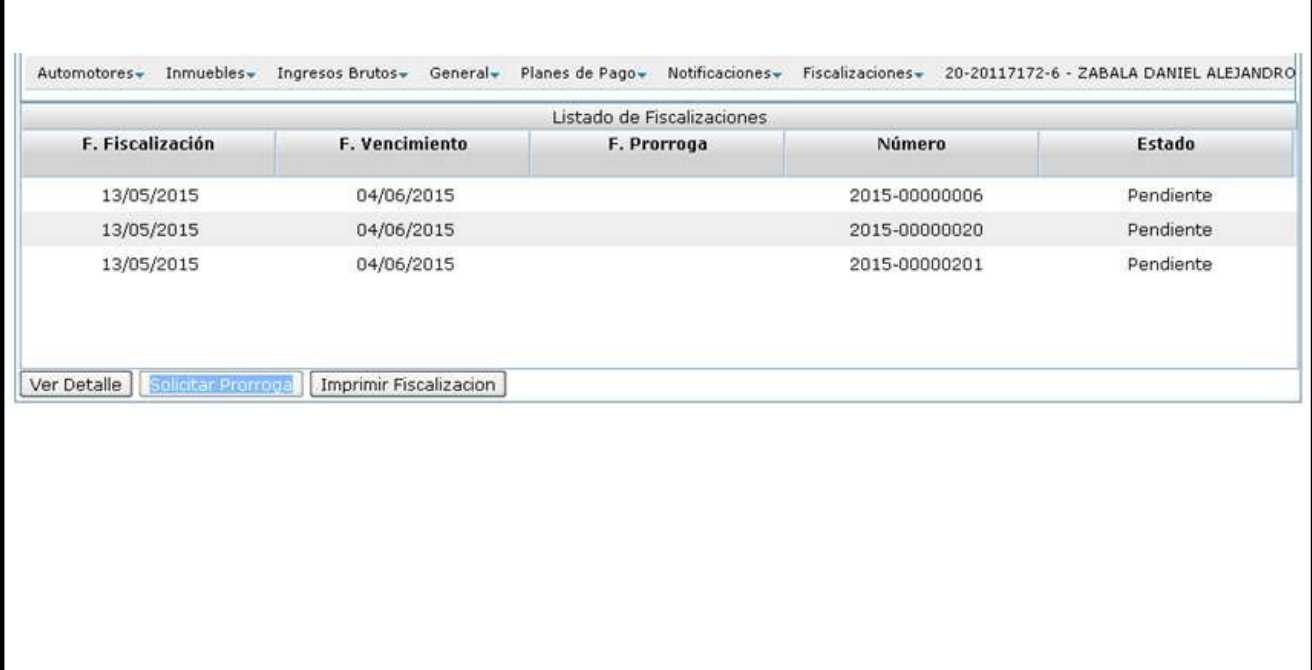